# Redcards – Entering Course Overrides

## Registrar's Office | August 2022

- 1. Go to [Web4.](https://web4.fitchburgstate.edu/prodssb/twbkwbis.P_GenMenu?name=homepage)
- 2. Enter Secure Area

Please report any questions or problems to the IT I

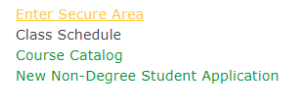

© 2022 Ellucian Company L.P. and its affiliates.<br>This software contains confidential and proprietaı<br>Use of this software is limited to Ellucian licensee

3. Enter your ID# and PIN. Click "Login".

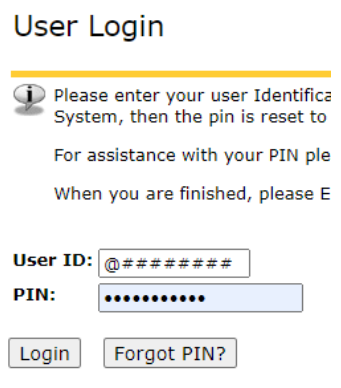

4. Choose the Faculty Services tab > Student Menu > ID Selection > Select appropriate term. Submit.

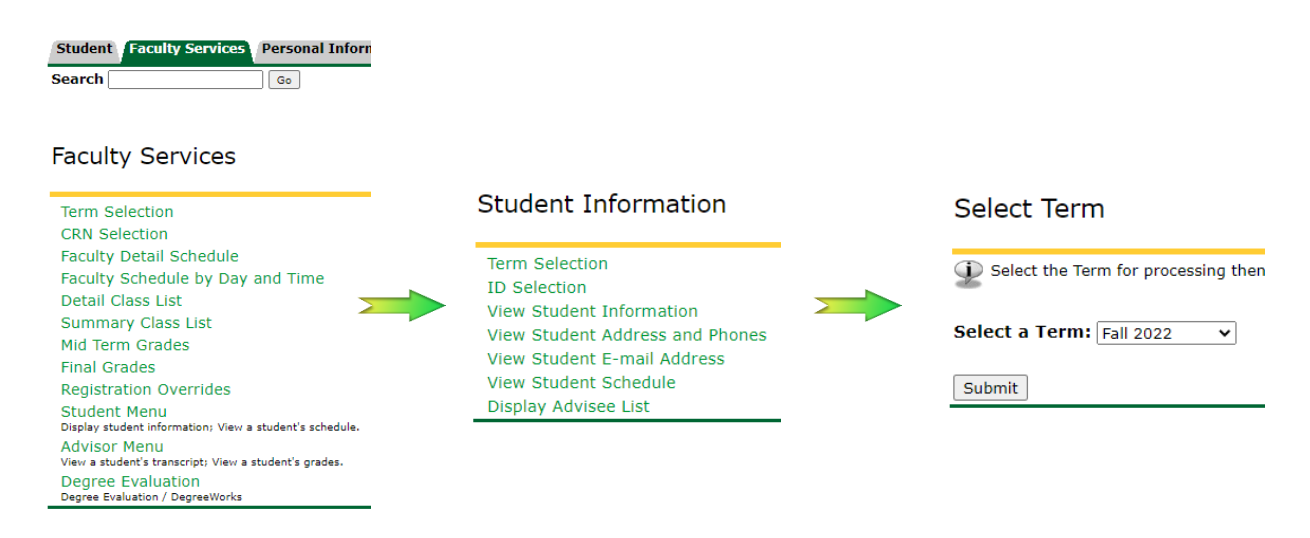

#### 5. Enter student ID#. Submit.

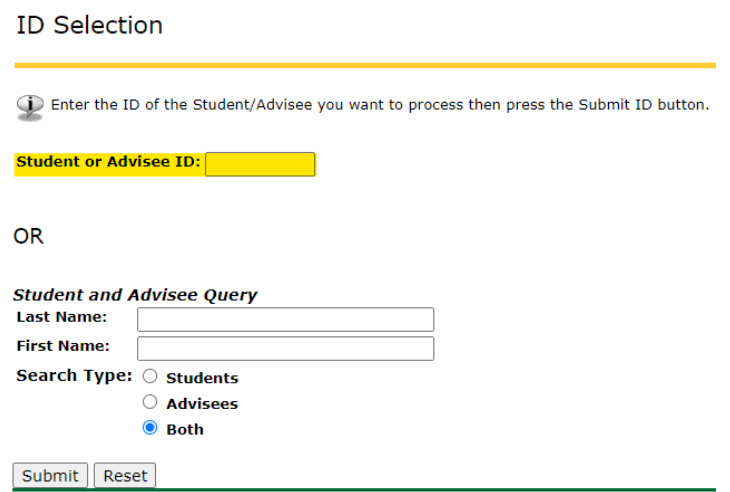

Once you have submitted the ID#, verify the correct student information has been entered. Submit.

Please note: The name search function only works in certain situations and never if they are not your advisee so best to disregard this as an option.

#### **Student Verification**

Verify your selection is correct by clicking OK.

Admissions Student is the name of the student or advisee that you selected.

Submit

6. View Student Schedule.

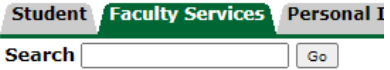

## **Student Information**

**Term Selection ID Selection** View Student Information View Student Address and Phones View Student E-mail Address **View Student Schedule** Display Advisee List

7. Choose Registration Overrides.

#### View Student Schedule

**Information for Admissions Student** Click on a student's name to view their address(es) and phone(s). **Current Schedule** No schedule available for selected term. **Return to Previous** 

[ ID Selection | Student Information | Registration Overrides |

8. Choose the appropriate override and the appropriate class for which the override should be applied.

### Faculty Registration Permits/Overrides

**Information for Admissions Student** Welcome to the Faculty Registration Permits/Overrides Worksheet.

If the word "Confidential" appears next to a student's name, his/her personal information is to be kept confidential.

You may click on the student's name to view his/her address and phone information.

#### **Registration Overrides** Override **Course**  $\overline{\mathbf{v}}$ None None **None** None ⊽ Override 'all' restrictions  $\overline{\phantom{0}}$ None Override class restriction Override enrollment limit Override instructor sig requir Override major restriction Override prerequisites Time Conflict Overide

Please do not choose 'All' unless appropriate to allow the student in the course no matter the reason. Instead you can choose more than one override. Submit.

**Registration Overrides** 

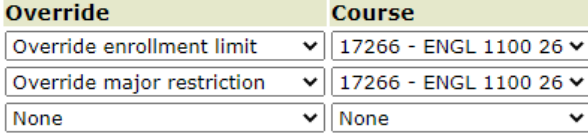

9. Verify the overrides that were submitted are correct. Submit.

## Faculty Registration Overrides Confirmation

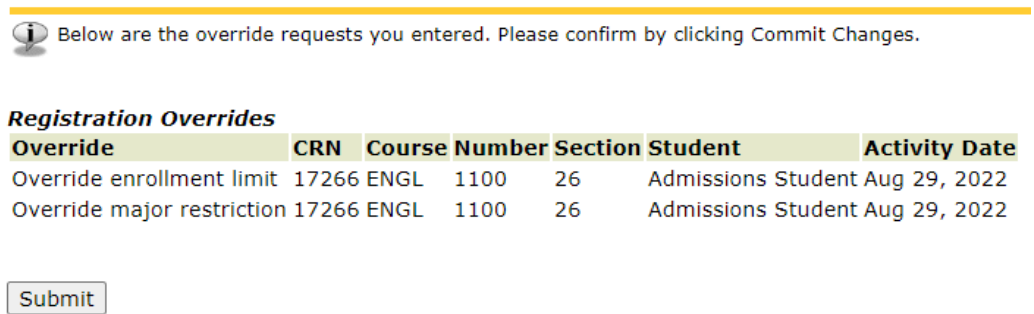

10. Once complete, the following will display. The student is now able to register themselves.

## Faculty Registration Permits/Overrides

Information for Admissions Student Welcome to the Faculty Registration Permits/Overrides Worksheet.

The registration overrides you entered have been saved successfully.

If the word "Confidential" appears next to a student's name, his/her personal information is to be kept confidential.